## 웹메일 서비스 최초 계정 설정 및 스마트폰을 통한 메일서비스 이용방법

2019.12

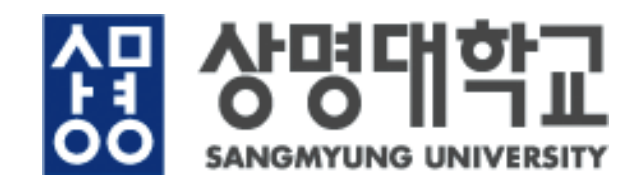

- 1. 웹메일 서비스 최초 계정 설정 및 접속 방법
- 2. 메일계정 설정 (기존 설정된 Gmail계정이 없는 경우)
	- 안드로이드폰 설정
	- 아이폰 설정
- 3. 메일계정 설정 (기존 계정 있는데 추가하는 경우)
- 4. 메일계정 삭제 방법
	- 안드로이드폰에서 삭제방법
	- 아이폰에서 삭제방법
- 5. 메일계정 설정 (IMAP/POP을 사용하는 경우)

# 1. 웹메일 서비스 최초 계정 설정 및 접속 방법 (재직 교직원)

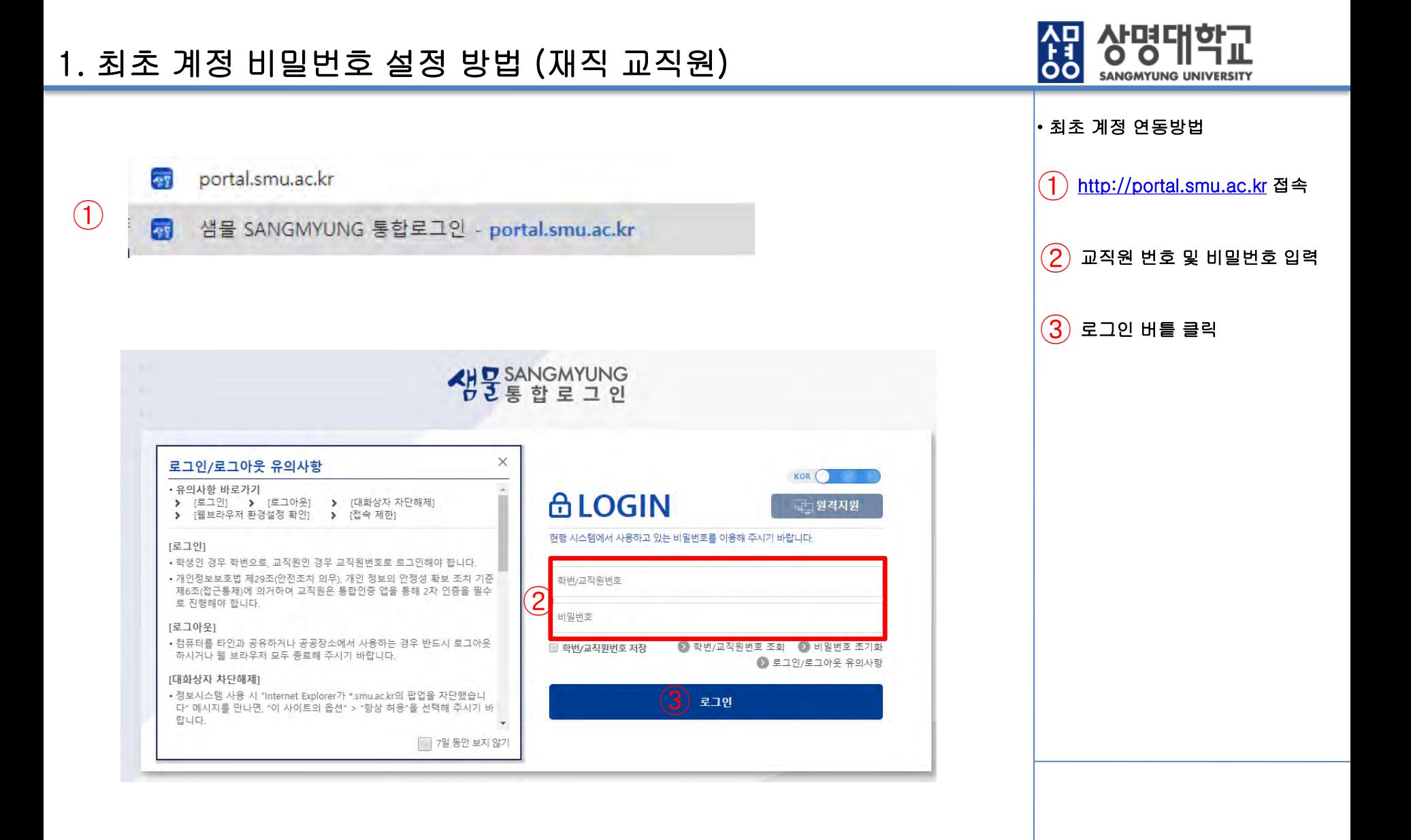

## 1.1. 최초 계정 비밀번호 설정 방법 (재직 교직원) cont~

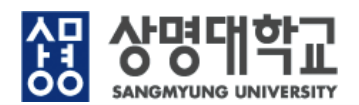

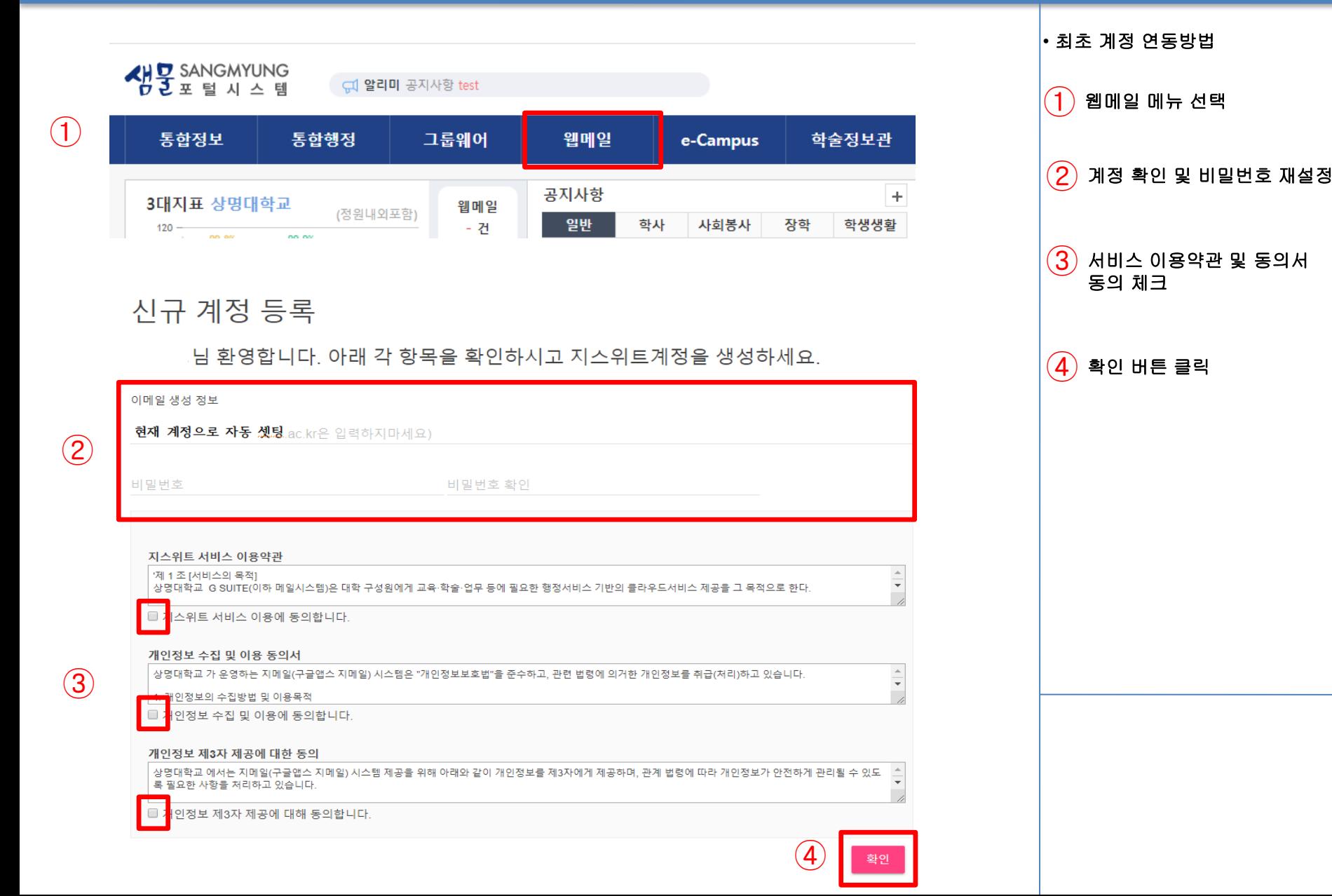

### 1.3. 최초 계정 비밀번호 설정 방법 (재직 교직원) cont~

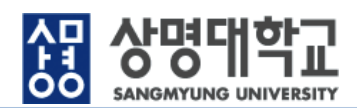

• 최초 계정 연동방법

① 계정 확인 <sup>후</sup> 계속 버튼 클릭

 $\left( {\bf{2}} \right)$  유의사항 확인 후 동의 버튼

#### Google

#### 시작하기

#### 새 계정 시작

새 계정(undefined) 사용을 시작합니다. 많은 Google 서 비스(https://support.google.com/a/answer/181865)에 서 계정을 사용할 수 있지만 계정을 사용하여 액세스할 수 있는 서비스는 smulac.kr 관리자가 결정합니다. 새 계 정 사용에 관한 도움말을 보려면 Google 고객센터 (https://support.google.com/a/users/answer/161937) 를 방문하세요.

Google 서비스를 사용하면 도메인 관리자가 undefined 계정 정보(Google 서비스에서 이 계정으로 저장한 모든 데이터 포함)에 액세스할 수 있게 됩니다. 여기(https:// support.google.com/accounts/answer/181692)에 방문 하거나 조직의 개인정보처리방침이 있을 경우 참조하여 자세히 알아보세요, 아메일을 비롯해 모든 Google 서비 스를 개인적으로 사용하기 위해 별도의 계정을 관리할 수도 있습니다. Google 계정이 여러 개인 경우 Google. 서비스를 사용할 계정을 관리하고 원할 때 계정 간에 전 환할 수 있습니다(https://www.google.com/ safetycenter/everyone/start/accounts/). 사용자 아름과 프로필 사진을 보고 올바른 계정을 사용 중인지 확인하 체요.

조직으로부터 G Suite 핵심 서비스(https:// www.google.com/apps/intl/en/terms/ user\_features.html) 액세스 권한을 부여받으면 해당 서 바스의 사용은 조직의 G Suite 계약에 의거하여 처리됩 니다. 관리자가 사용 설정하는 기타 모든 Google 서비스 ('추가 서비스')는 Google 서비스 약관(https:// accounts.google.com/TOS) 및 Google 개인정보처리방 침(https://www.google.com/policies/privacy/)에 따라 사용할 수 있습니다. 또한 일부 추가 서비스에는 서비스 별 약관(https://support.google.com/a/answer/ 181865)이 있을 수 있습니다. 관리자가 액세스를 허용한 서비스를 사용하면 관련 서비스별 약관에 동의하는 것으 로 간주됩니다.

undefined 계정의 작동 방식에 대한 설명을 이해했으며 Google 서비스 약관(https://accounts.google.com/TOS) 과 Google 개인정보처리방침(https://www.google.com/ policies/privacy/)에 돋의하면 아래의 '동의'를 클릭하세  $\mathbf{R}_+$ 

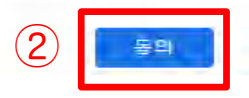

## Google 본인 인증

kjy10099@smu.ac.kr

제시된 계정이 본인 계정이 맞는지 확인해 주세요. 본인 의 계정이 맞다면 '계속'을 누르세요.

모르는 계정입니다

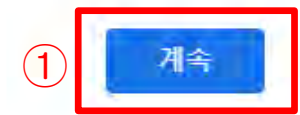

### 1.4. 최초 계정 비밀번호 설정 방법 (재직 교직원) cont~

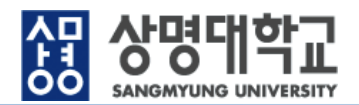

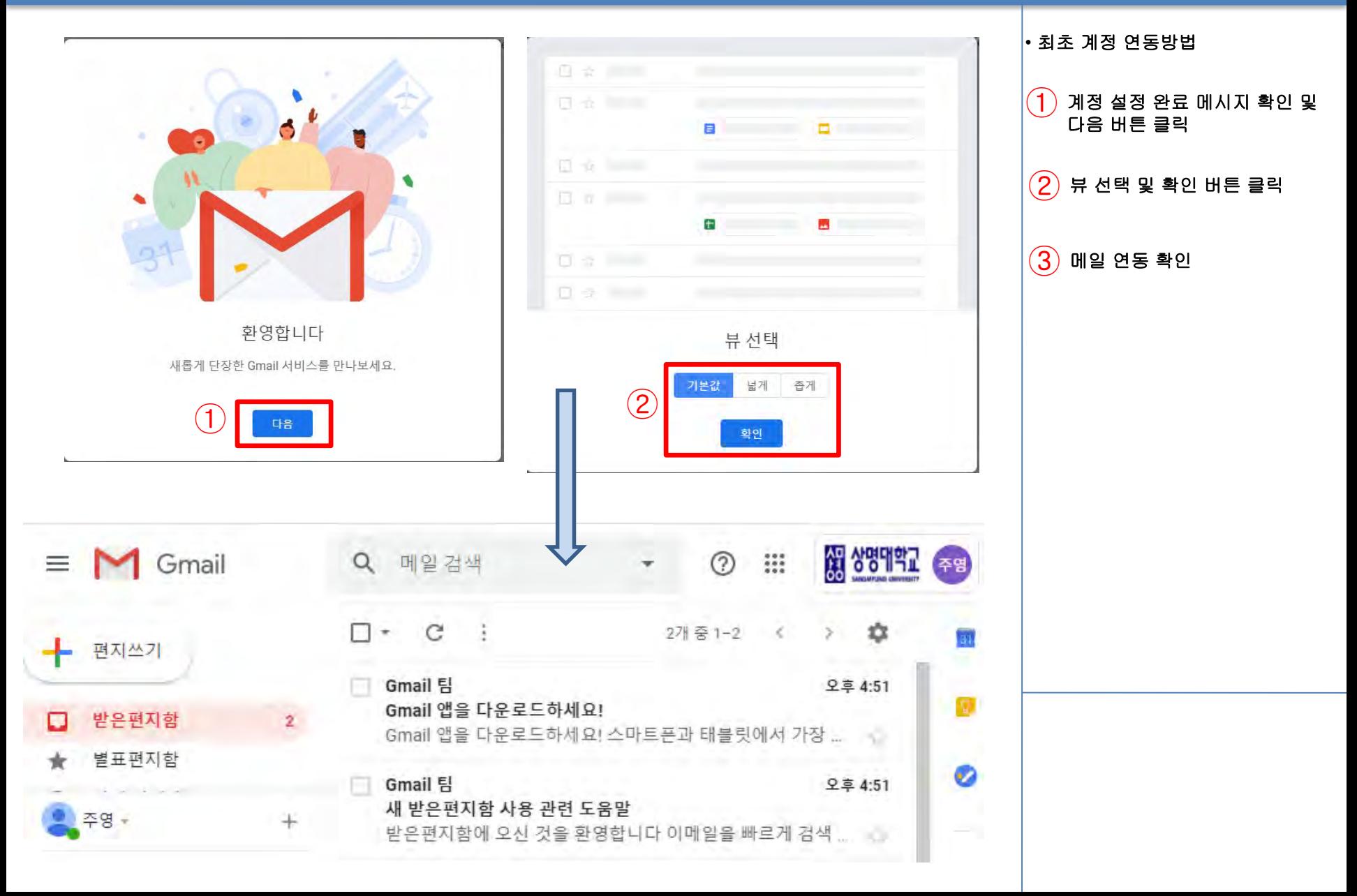

# 안드로이드폰 메일계정 설정 (기존 설정된 Gmail계정이 없는 경우)

 $\overline{1}$ 

2:47 U<sup>+</sup>C-●

 $\Box$ 

 $\mathsf{M}$ Gmail

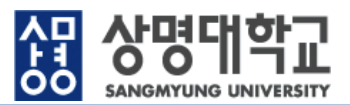

#### • 메일 계정등록하기  $(1)$  지메일 어플리케이션 아이콘 을 클릭합니다. 1 263% **SU'GB** 2380705日  $(2)$  건너뛰기 또는 화살표 클릭  $(3)$  완료 버튼 클릭  $\Box$ Gmail을 사용하면 프로모션 및 소셜 Gmail에 오신 것을 환영합니다. 이메일을 따로 분류하여 원하는 메일만 앱 하나로 모든 이메일 관리 바로 확인할 수 있습니다.  $\left( 3\right)$  완료 9 ②  $\circ$ 건너뛰기  $\Phi$  .  $\pi$  $\rightarrow$ 건너뛰기  $\pm$   $\pm$  $\circ$ □  $\circ$ ◁  $\circ$  $\triangleleft$  $\Box$

## 2.1. 메일계정 설정 (안드로이드폰)

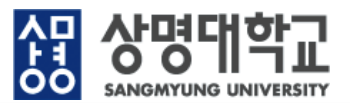

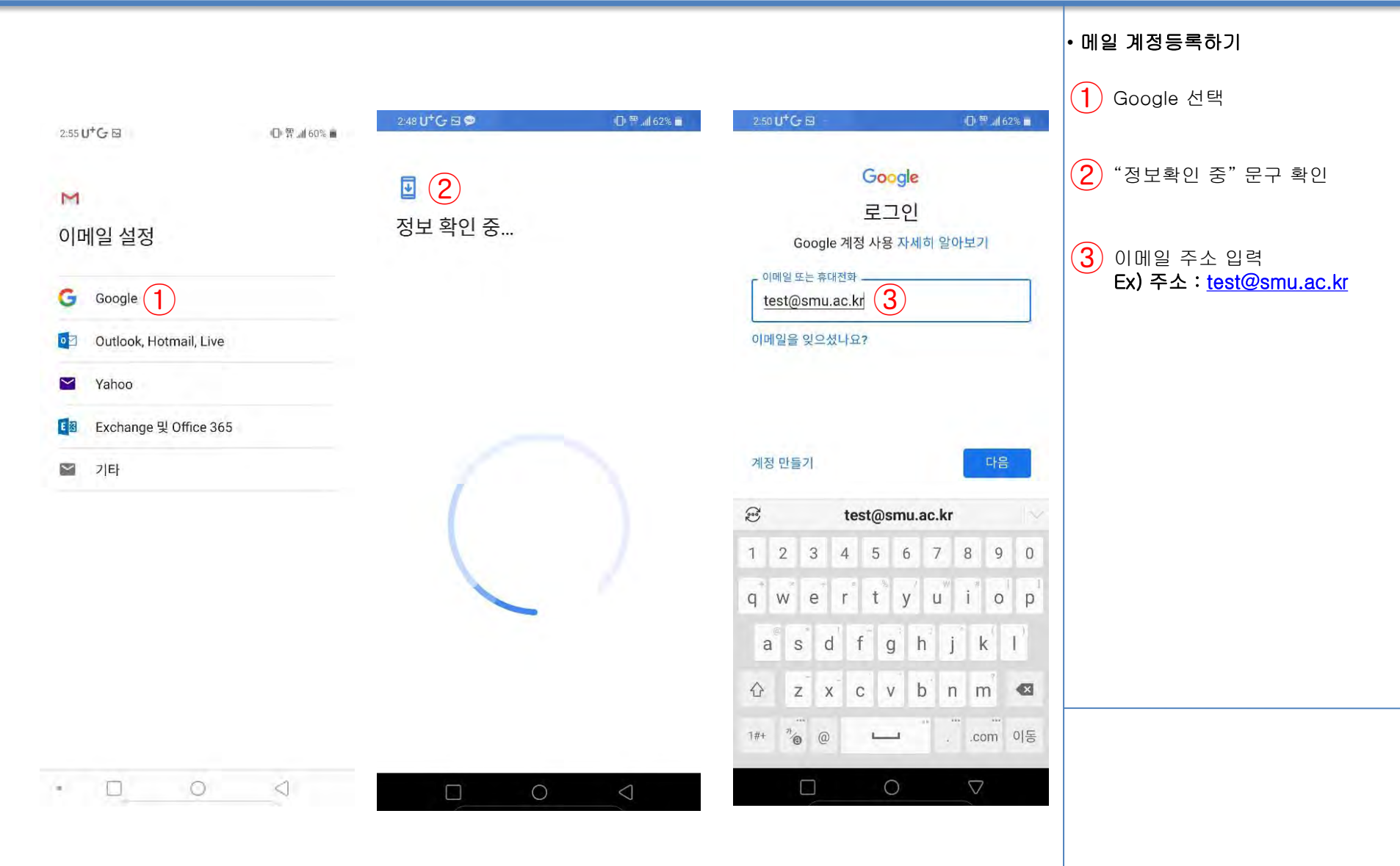

2.56 U<sup>+</sup> G ⊠

바말번호 입력

 $\Box$ 

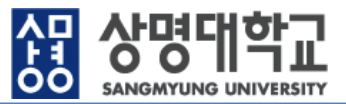

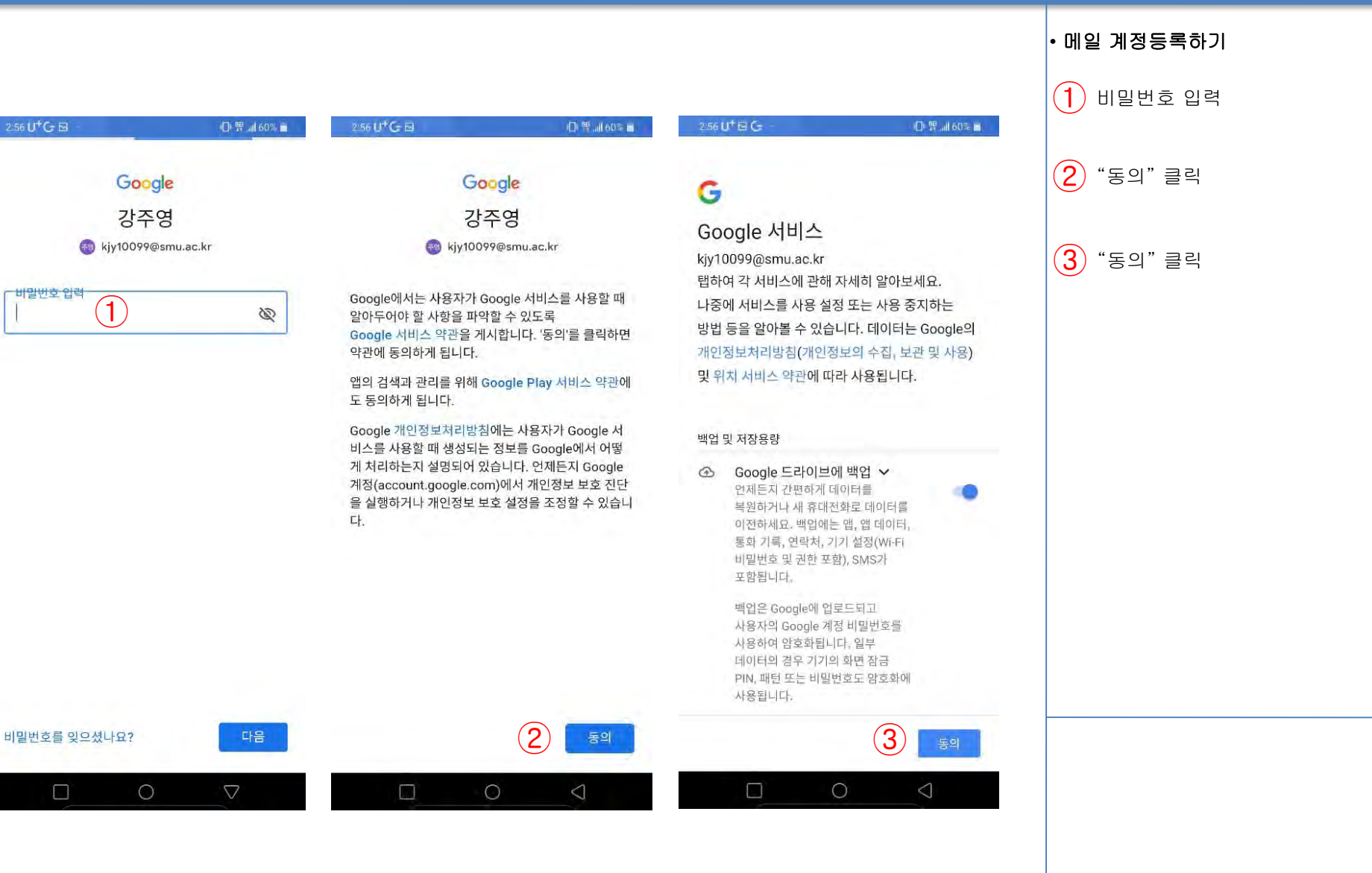

# 아이폰 메일계정 설정 (기존 설정된 Gmail계정이 없는 경우)

## 2.3. 메일계정 설정 (아이폰)

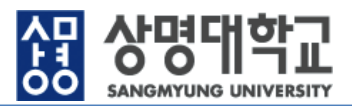

#### • 메일 계정등록하기

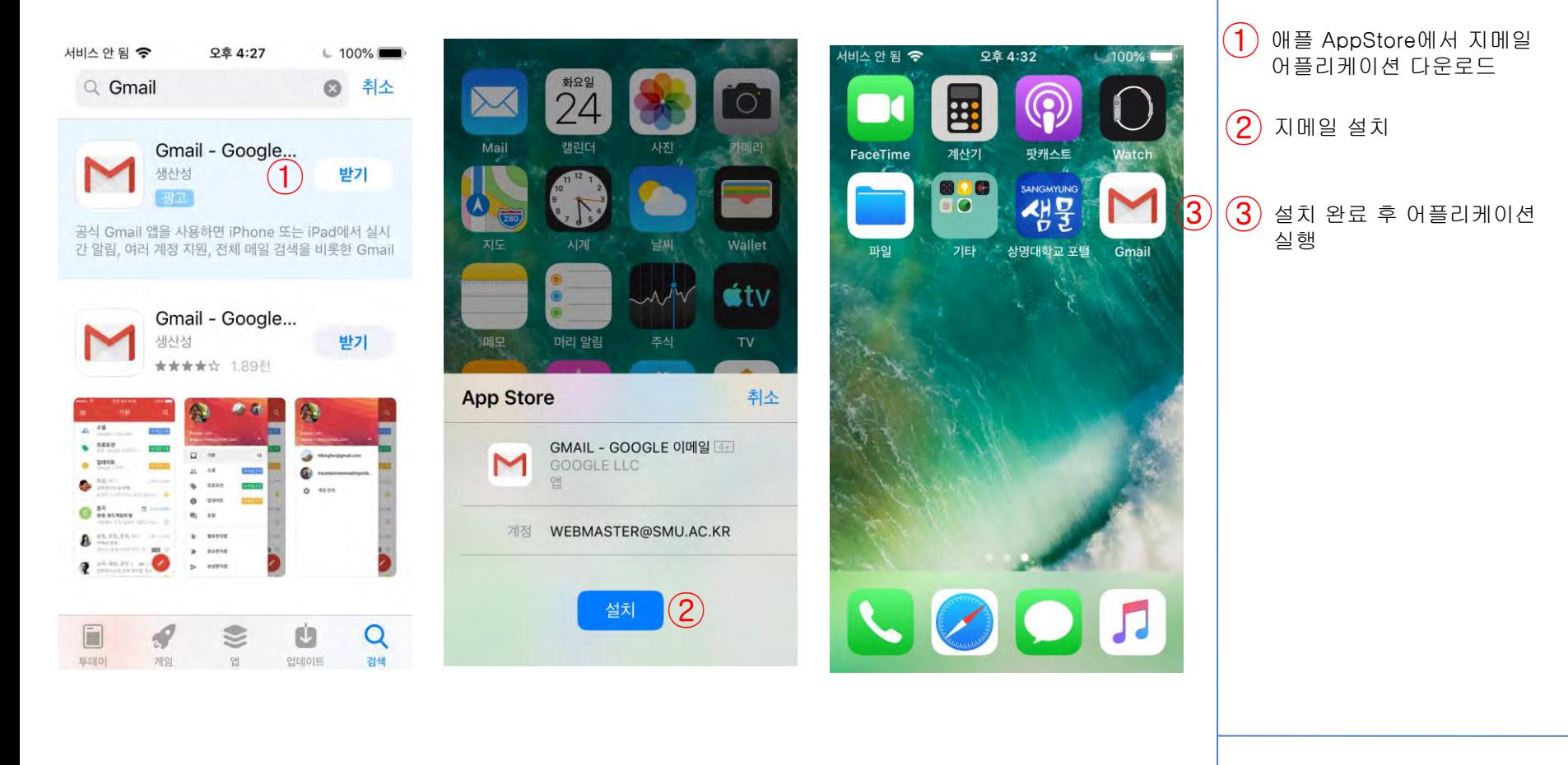

## 2.4. 메일계정 설정 (아이폰)

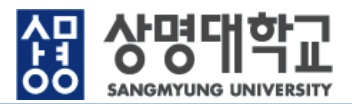

• 메일 계정등록하기

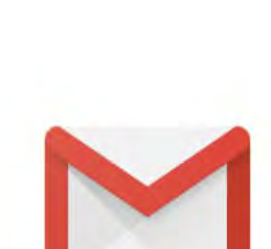

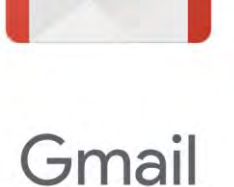

로그인

 $(1)$ 

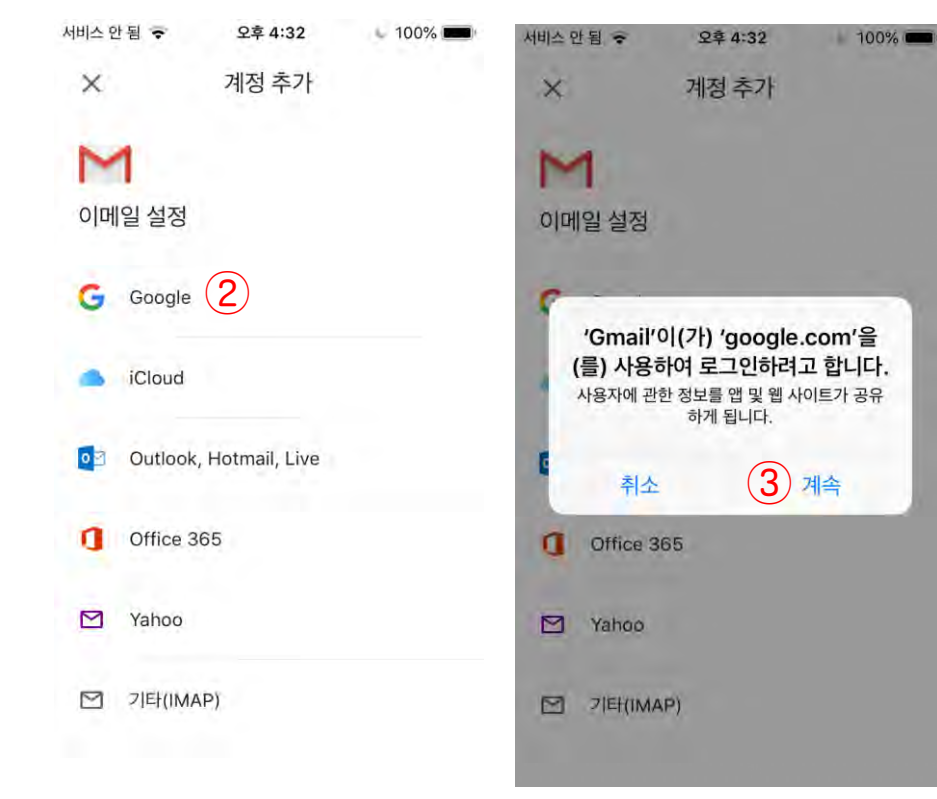

# $(1)$  어플리케이션 실행 후 로그인 클릭  $(2)$  Google 선택  $\left( \mathbf{3}\right)$  "계속 "선택

## 2.5. 메일계정 설정 (아이폰)

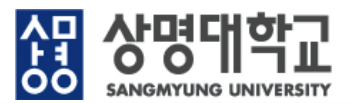

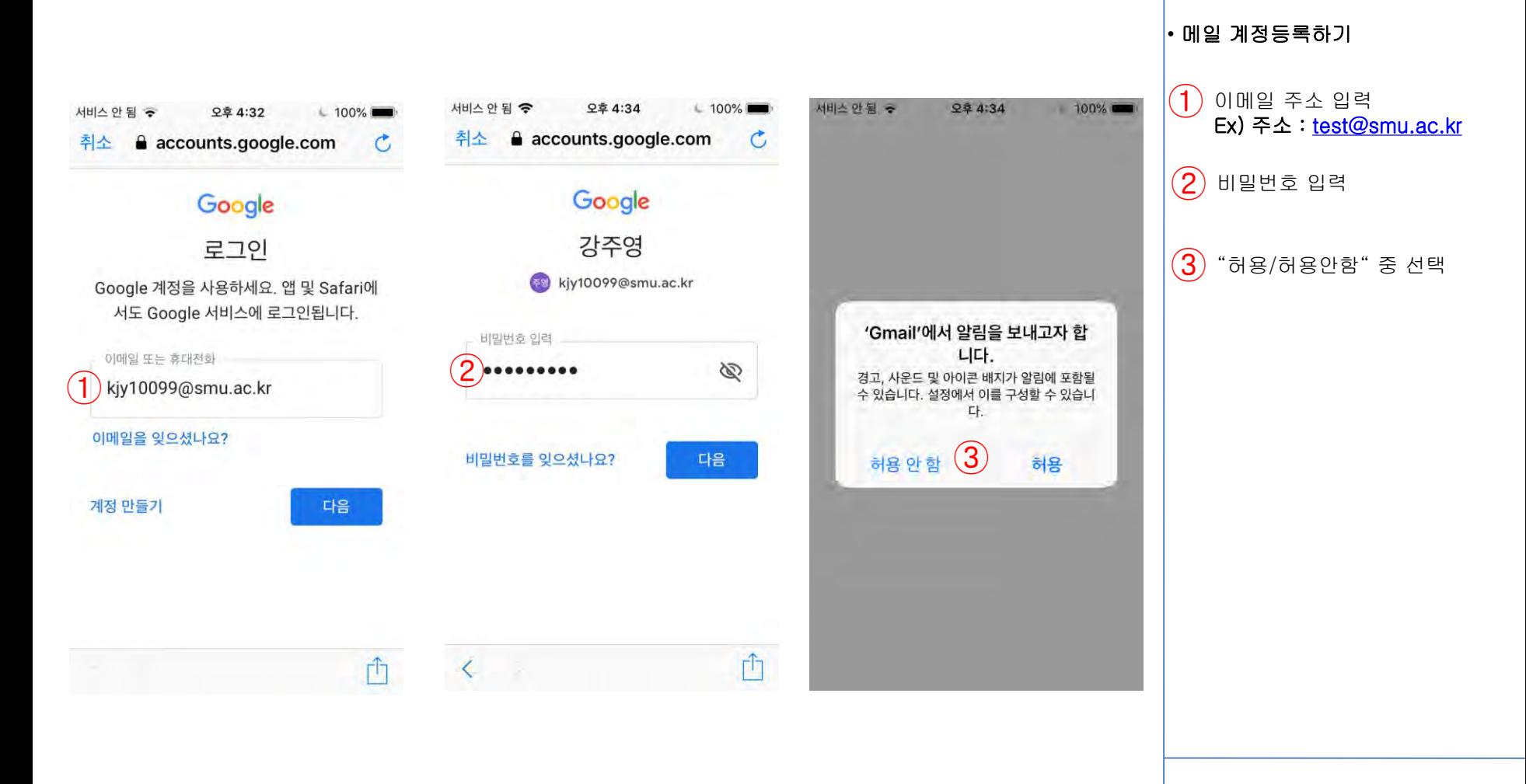

# 3. 메일계정 설정 (기존 계정 있는데 추가하는 경우)

## 3. 메일계정 설정 (기존 계정 있는데 추가하는 경우)

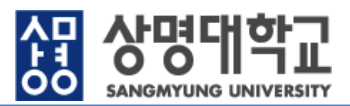

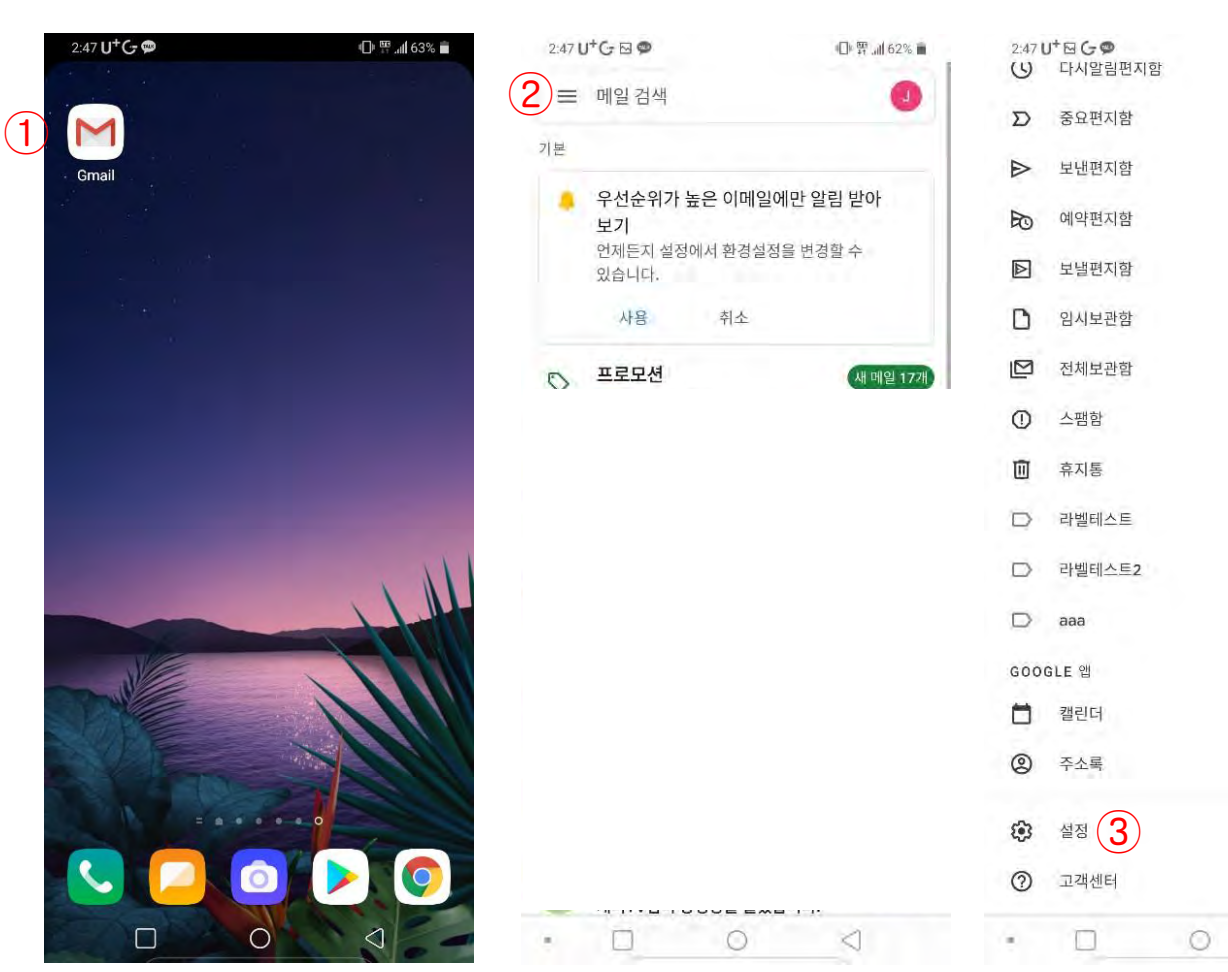

### □<sup>四</sup> al 62% ■  $99+$ 79 OF.  $\mathbf{1}$  $99+$  $6\overline{6}$ 12월 23일  $\mathbf{u} = \mathbf{u}$ 12월 22일 味. 读 12월 21일 21 第 12월 21일 매 1  $\mathbf{t}$ ◁

## • 메일 계정등록하기

 $(1)$  지메일 어플리케이션 아이콘을 클릭합니다.

 $\left( {\bf 2}\right)$  "햄버거 모양" 버튼 클릭

 $\left( \mathbf{3}\right)$  "설정" 클릭

## 3.1. 메일계정 설정

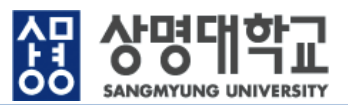

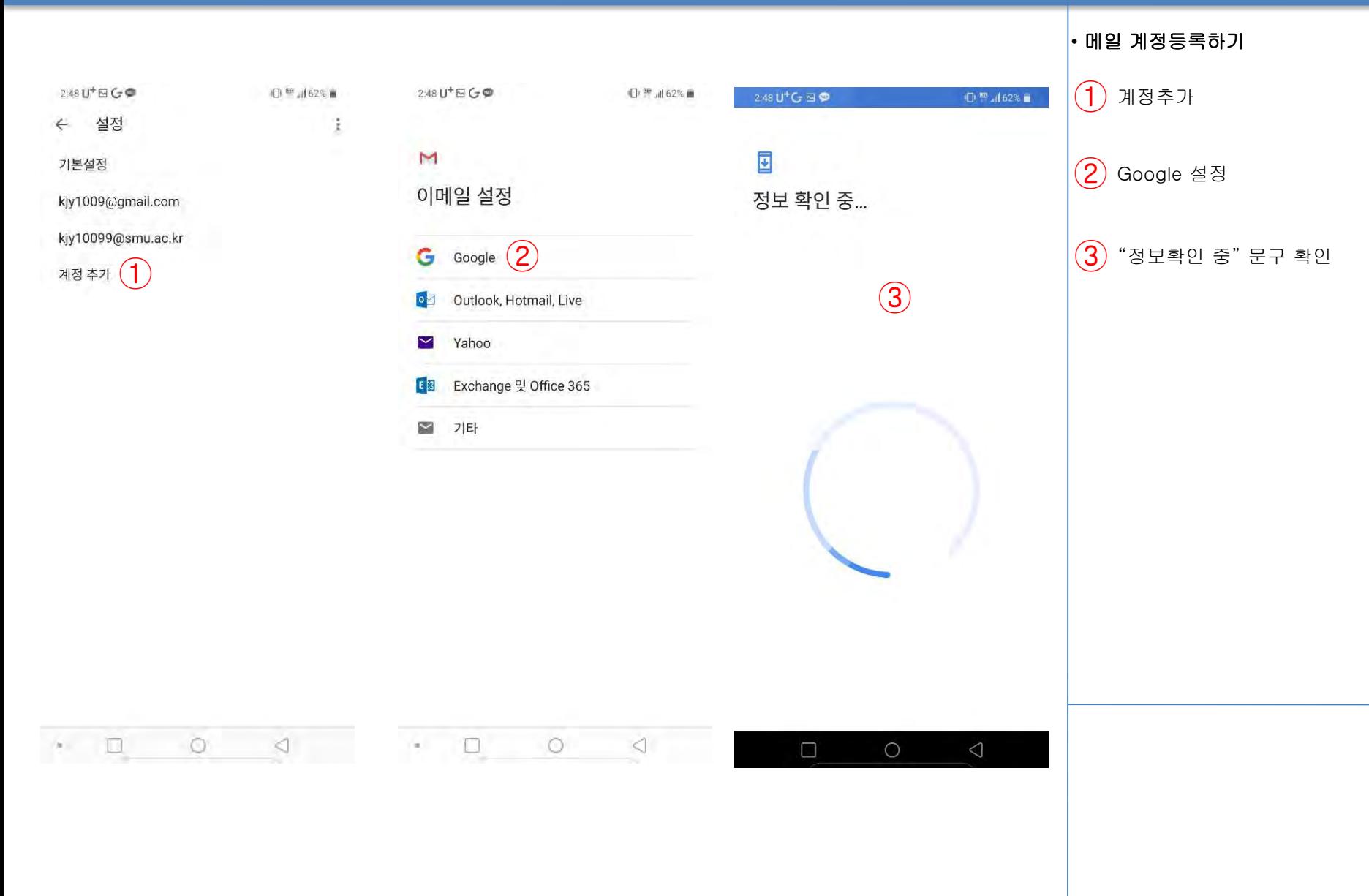

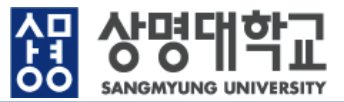

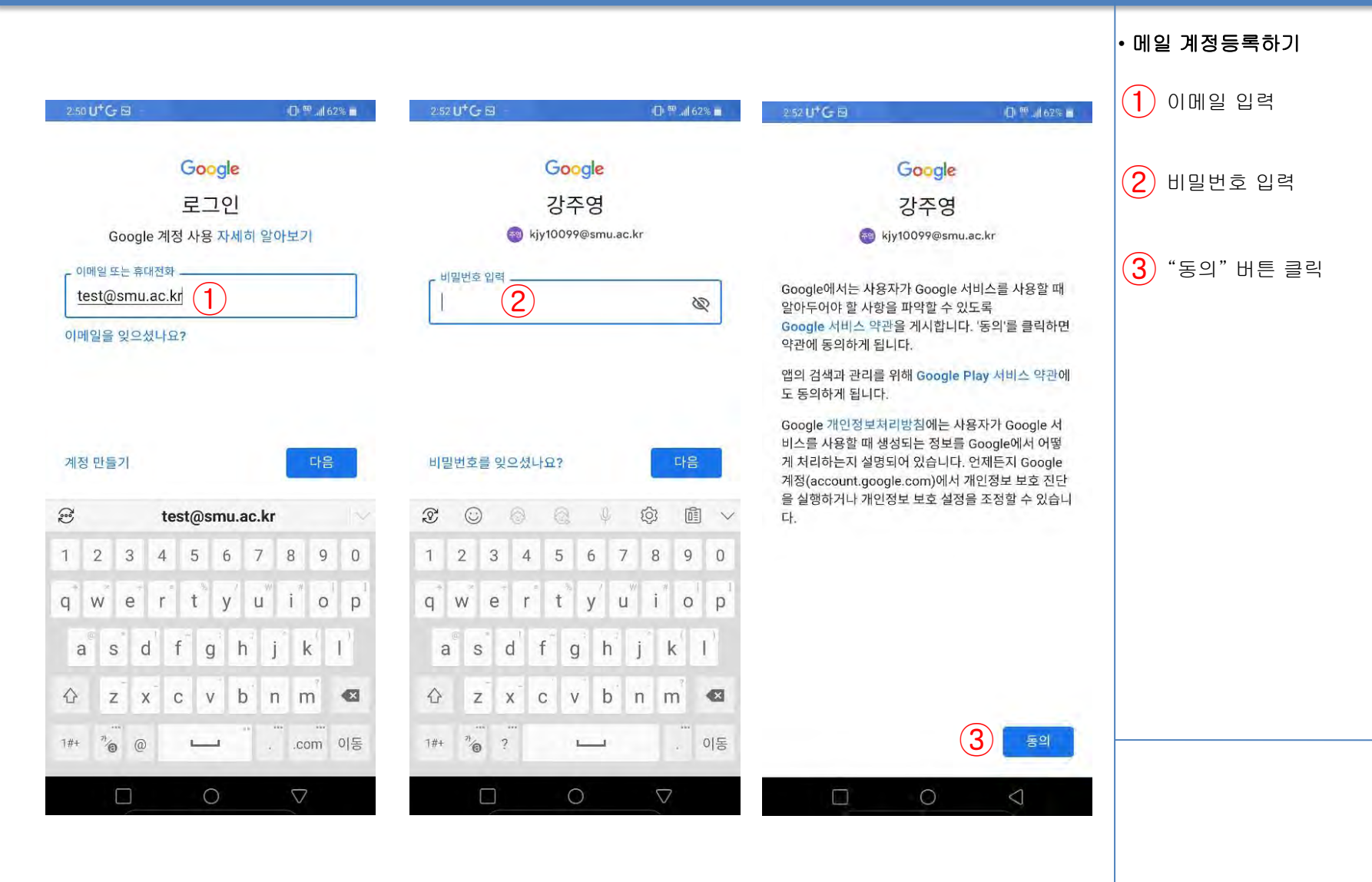

## 안드로이드폰 메일계정 삭제

## 4.1. 메일계정 삭제 (안드로이드폰 )

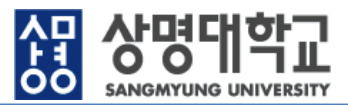

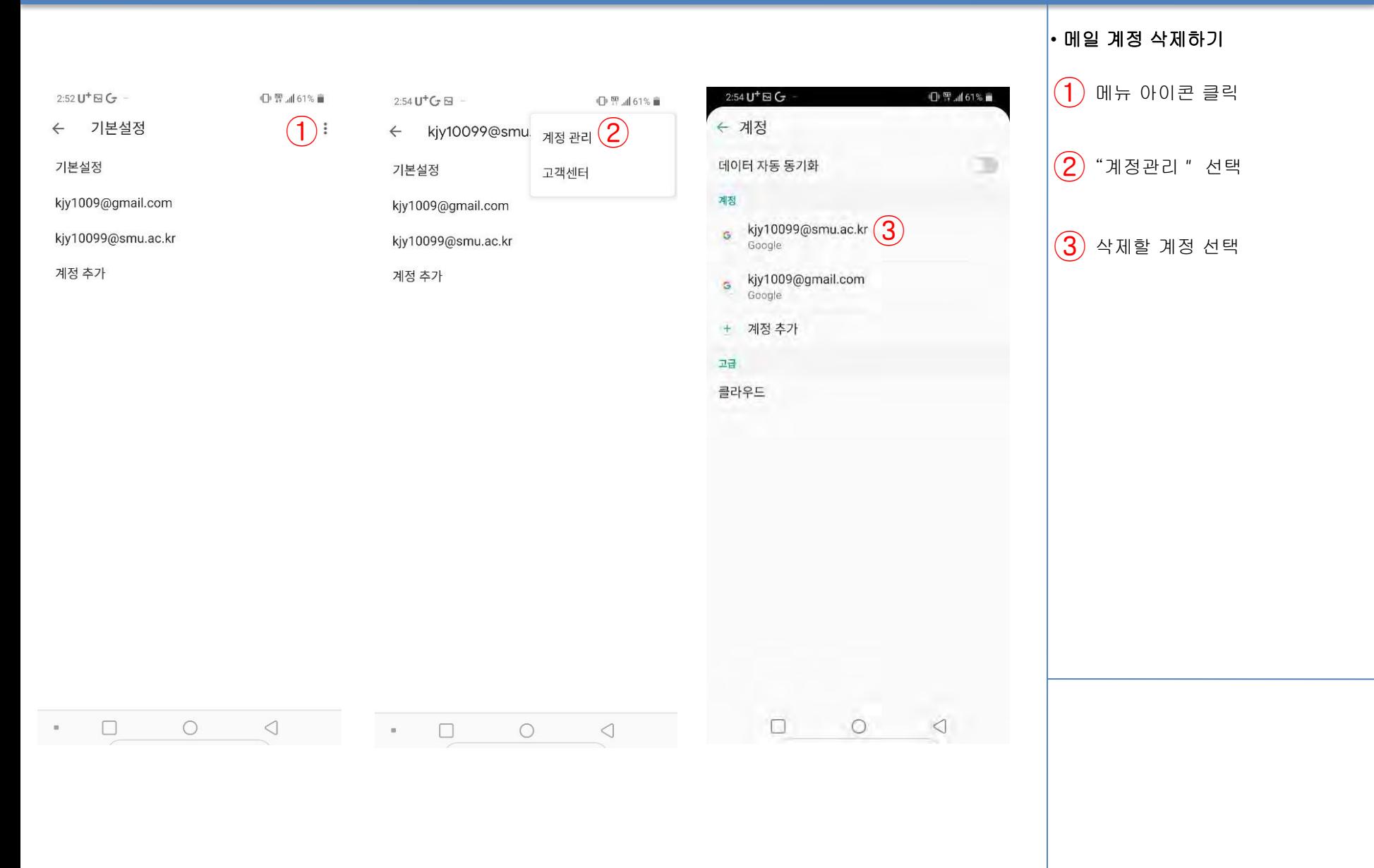

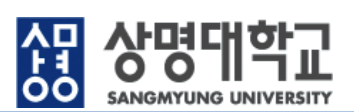

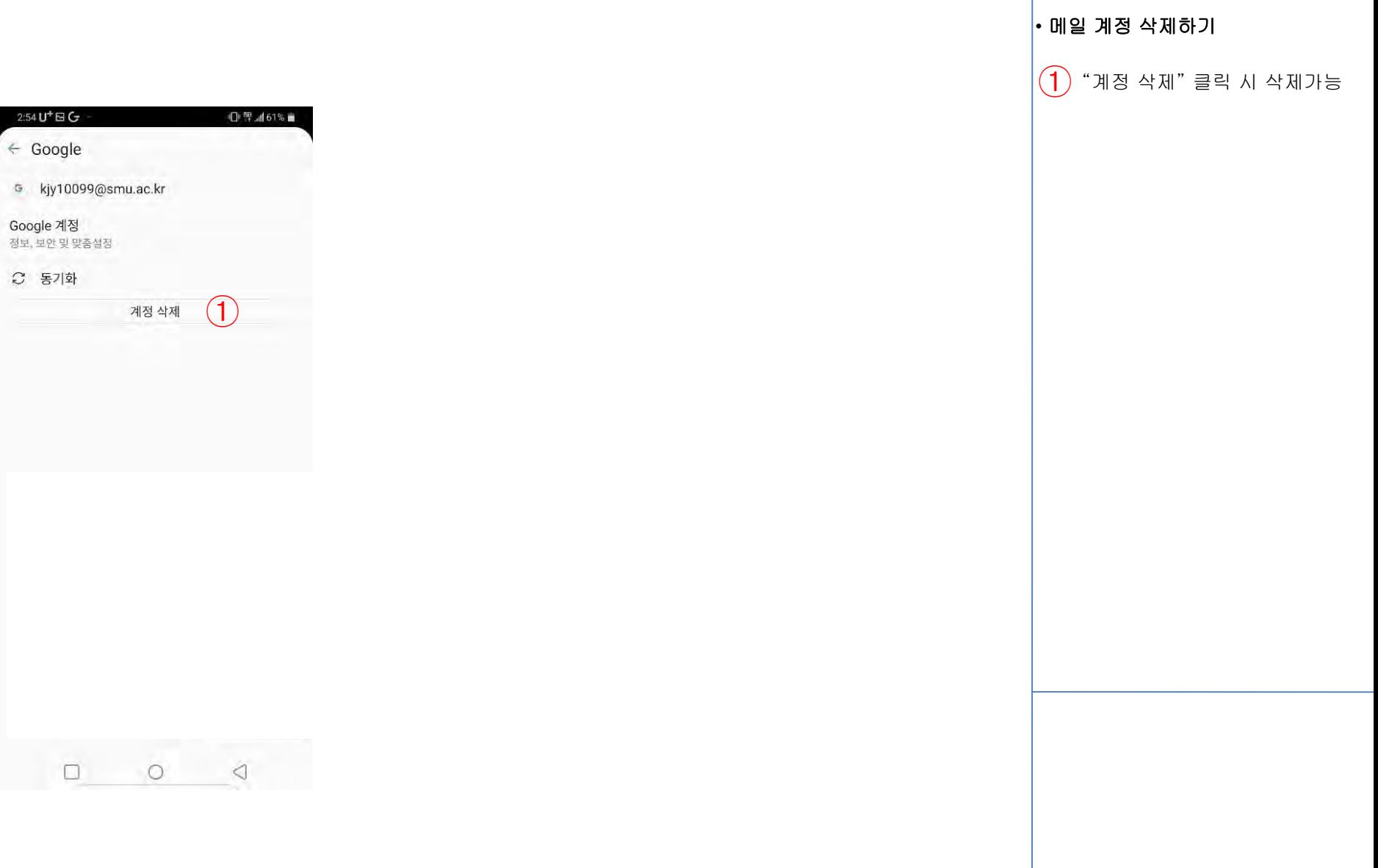

## 아이폰 메일계정 삭제

## 4.3. 메일계정 삭제 (아이폰)

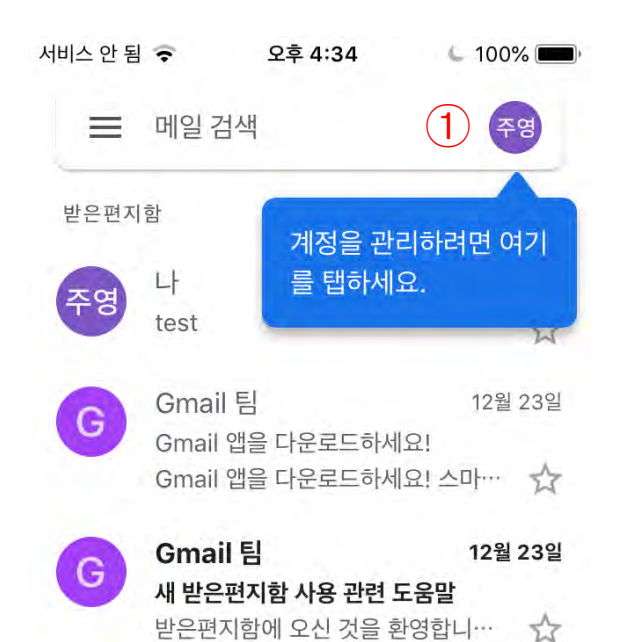

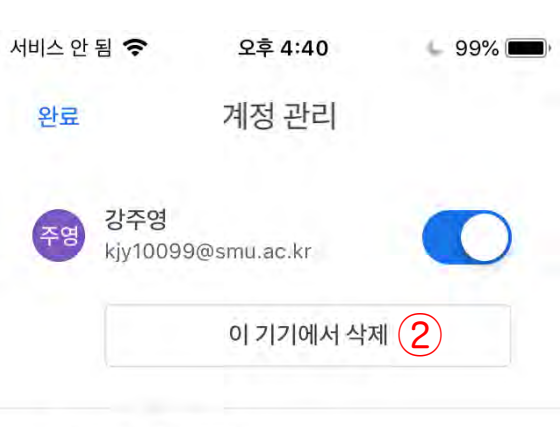

음 다른 계정 추가

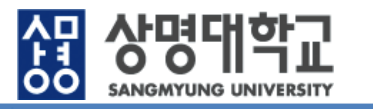

• 메일 계정 삭제하기

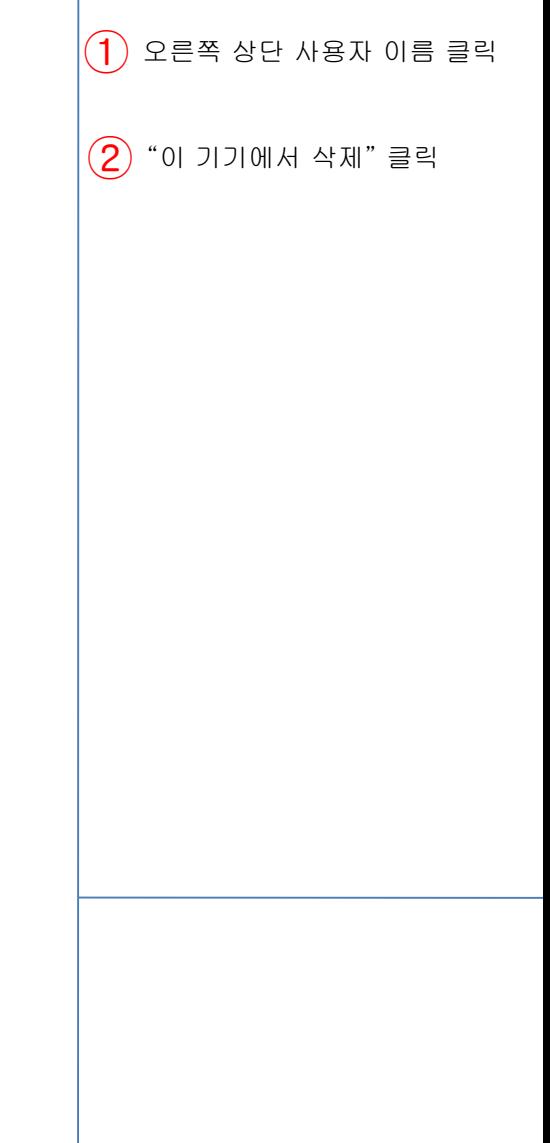

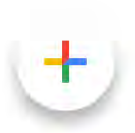

# 5. 메일 계정설정(IMAP/POP3)

## 5.1 IMAP/POP 방식으로 연동하는 경우

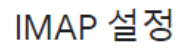

#### )1단계: IMAP이 켜져 있는지 확인

- 1. 컴퓨터에서 Gmail D 을 엽니다.
- 2. 오른쪽 상단에서 설정 \* 을 클릭합니다.
- 3. 환경설정을 클릭합니다.
- 4. 전달 및 POP/IMAP 탭을 클릭합니다.
- 5. 'IMAP 액세스' 섹션에서 IMAP 사용을 선택합니다.
- 6. 변경사항 저장을 클릭합니다.

#### 2단계: 이메일 클라이언트의 SMTP와 기타 설정 변경

아래 표를 참조하여 올바른 정보로 클라이언트를 업데이트하세요. 설정 변경 관련 도움을 받으려면 이메일 클라이 언트의 고객센터에서 IMAP 설정 안내를 검색해 보세요.

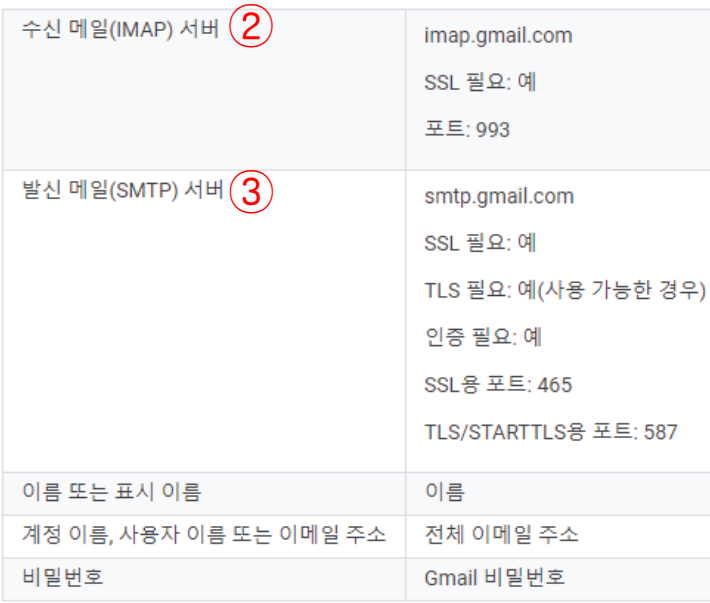

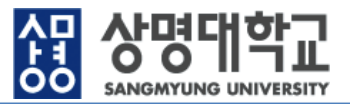

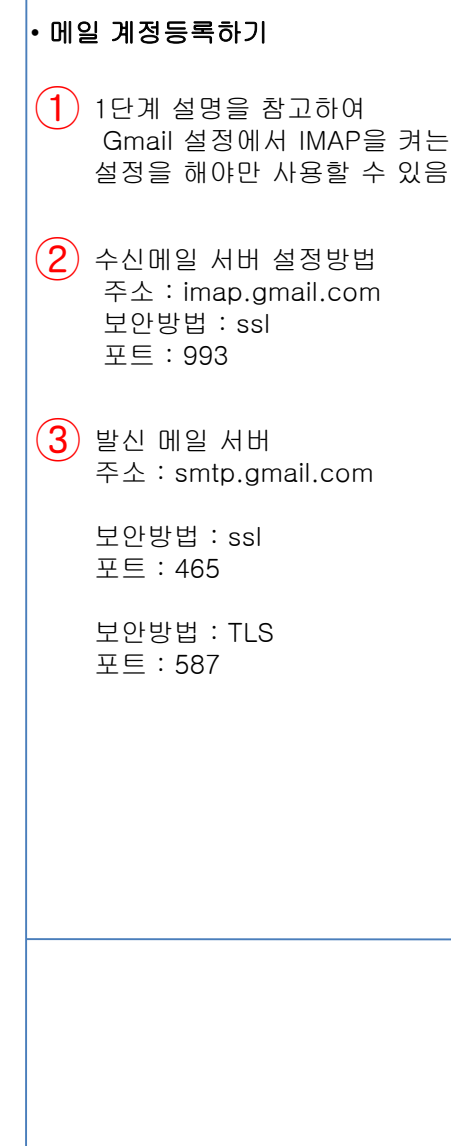

## 5.2 IMAP/POP 방식으로 연동하는 경우

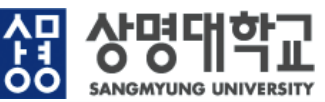

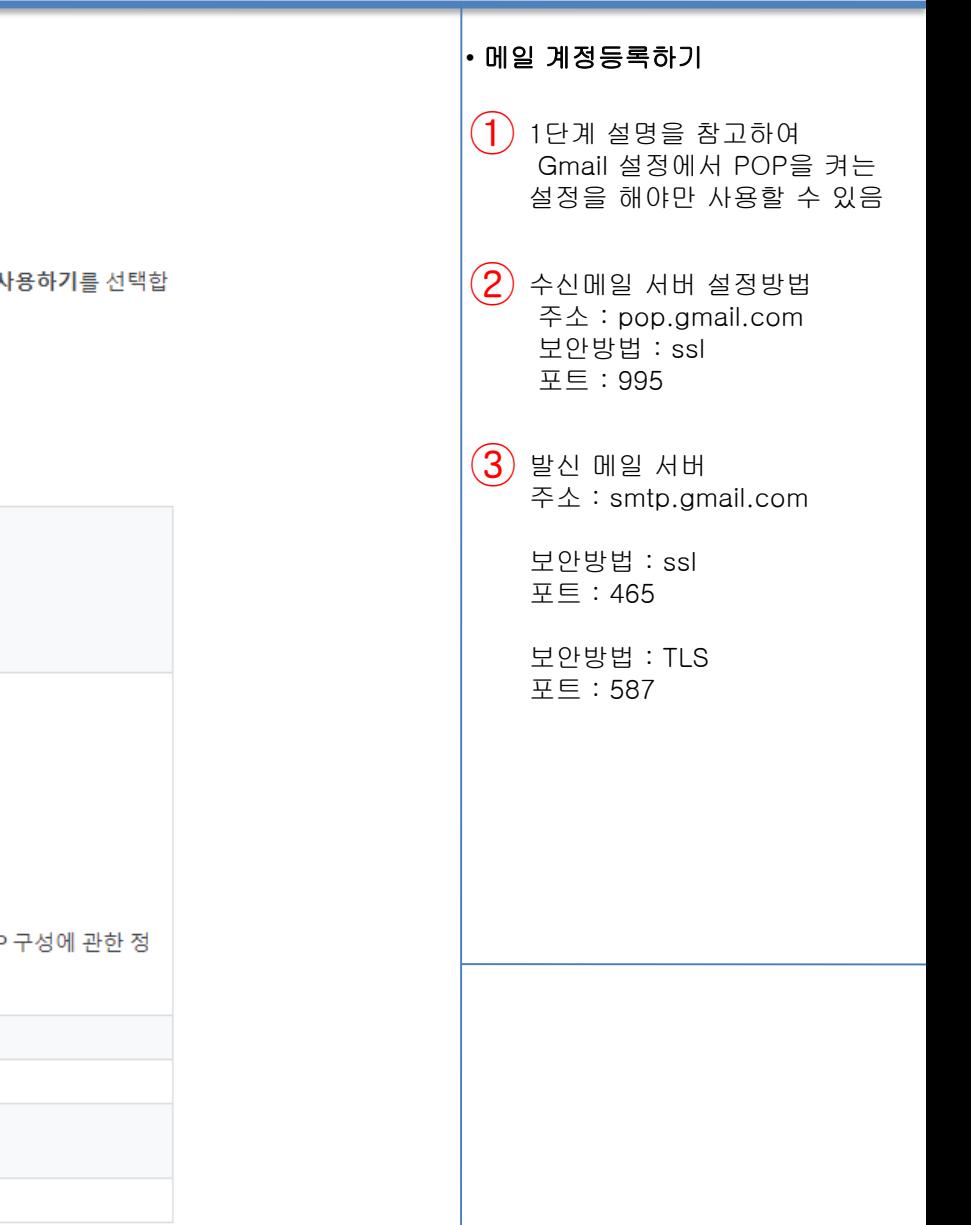

#### $\bigodot$ 먼저 Gmail에서 POP를 설정합니다.

- 1. 컴퓨터에서 Gmail D 을 엽니다.
- 2. 오른쪽 상단에서 설정 第을 클릭합니다.
- 3. 환경설정을 클릭합니다.
- 4. 전달 및 POP/IMAP 탭을 클릭합니다.
- 5. 'POP 다운로드' 섹션에서 모든 메일에 POP 사용하기 또는 지금부터 수신되는 메일에만 POP A 나다.
- 6. 페이지 하단에서 변경사항 저장을 클릭합니다.

#### 이제 이메일 클라이언트를 변경합니다.

Microsoft Outlook과 같은 클라이언트로 이동하여 설정을 확인합니다.

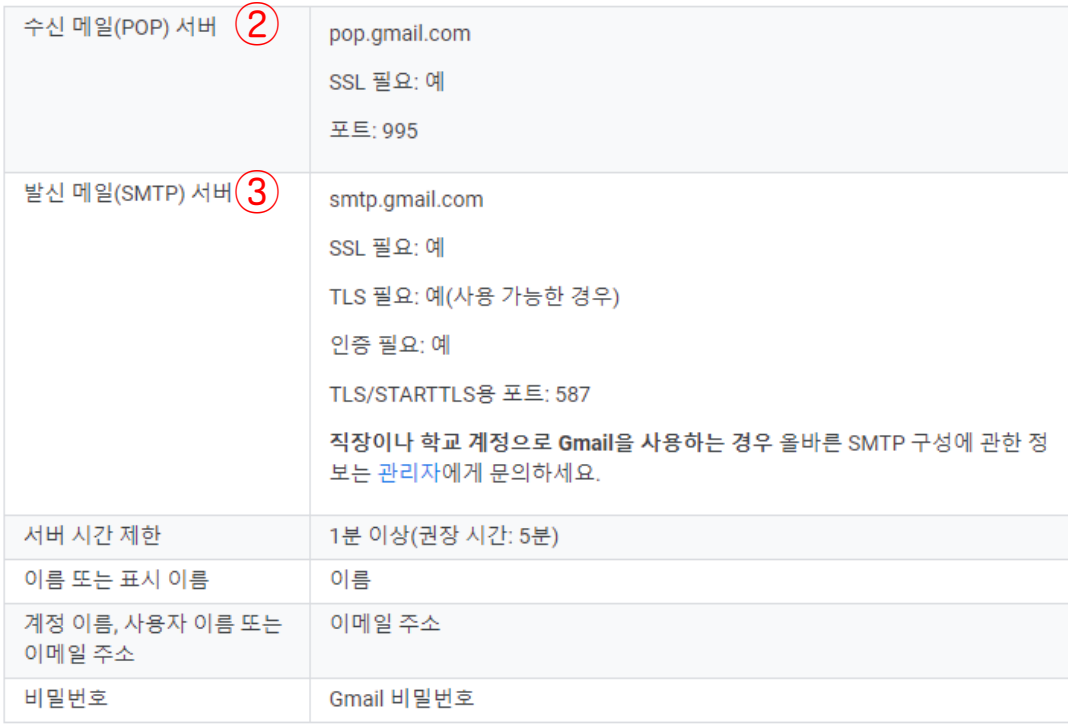